# **BECURE** USBtoCLOUD

*Cloud Backup for your portable Drive*

*Copyright © 2018 SECUREDATA, Inc., All Rights Reserved | www.securedata.com*

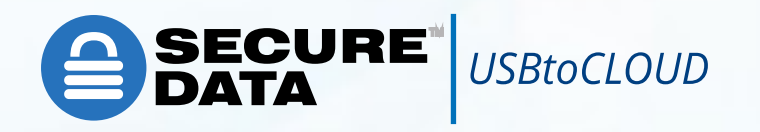

#### $\bullet$   $\circ$   $\circ$ **Backup ■**DSB≠Cloud™ ń Back up: Where to: a What: All folders SECUREDRIVE from  $\circled{?}$  $\Rightarrow$

# **ABOUT**

Usb-to-Cloud (by ClevX) is easy- to-use cloud backup for your portable storage drive (Flash, HDD/ SSD,etc.) so you don't have to worry about losing your data on-the-go. Just plug in your drive and our app will back it up silently to your predefined cloud. It's that easy. It just works.

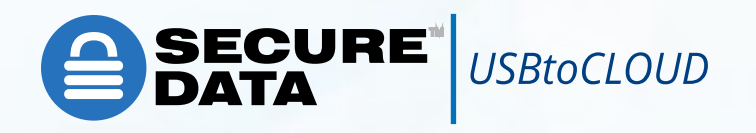

• USB-to-Cloud is easy- to-use cloud backup for your portable storage drive (Flash, HDD/SSD,etc.) , so you don't have to worry about losing your data. Just plug in your drive and the application will back it up silently to your predefined cloud destination.

- USB-to-Cloud application also includes DriveSecurity antivirus (by ClevX). It is a powerful tool that prevents malware from spreading through your drive. DriveSecurity antivirus ensures the files that you put on your drive are malware free.
- In additional, USB-to-Cloud application allows to encrypt every file that will be backed up and ensures that the files on the cloud are encrypted and password protected.

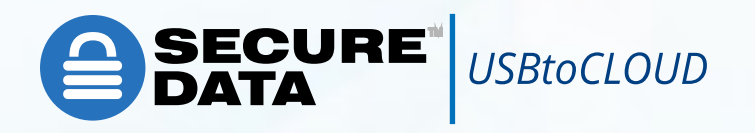

## **FEATURES**

#### USB-to-Cloud **DriveSecurity**

- Works with any USB drive and Memory card
- Supports Multiple Clouds
- Automatic Backup
- Restores to original or different location
- Automatic check for new software update
- All user file are AES256bit encrypted in transit and on the cloud/ Encryption is using FIPS 140-2 Certified open SSL encryption engine and can sustain HIPAA compliance.

- Automatic scanning and Virus Removal
- Automatic virus definition update
- No host installation required
- Multilingual application

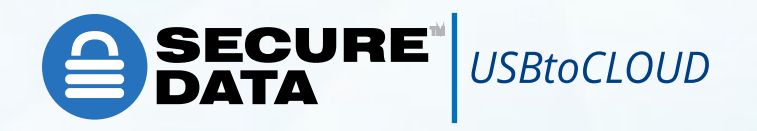

### **HOW TO GET STARTED?**

- 1. Insert your Drive
- 2. Double click USB-to-Cloud application
- 3. The application will start
- 4. Choose the preferred cloud storage to backup your data

5. On first use, you will need to provide credentials for the selected cloud

6. Now you should be able to see USBtoCloud application is backing up your files

7. To choose specific folder to backup, go to "Settings" menu (right click on gear icon in system tray) and select the folder from the list.

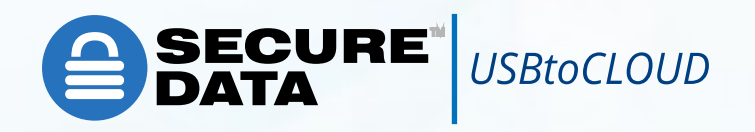

8. In this stage DriveSecurity Antivirus will start automatically and will start to scan your drive

9. To start to encrypt your files, go to "Settings" menu ( right click on gear icon in system tray). Select "Encryption" checkbox in order to start to encrypt your files on the cloud (Unselected by default). The application starts and displays the "Create password" wizard, for file encryption. Enter a Password twice (and a Hint) and click OK.

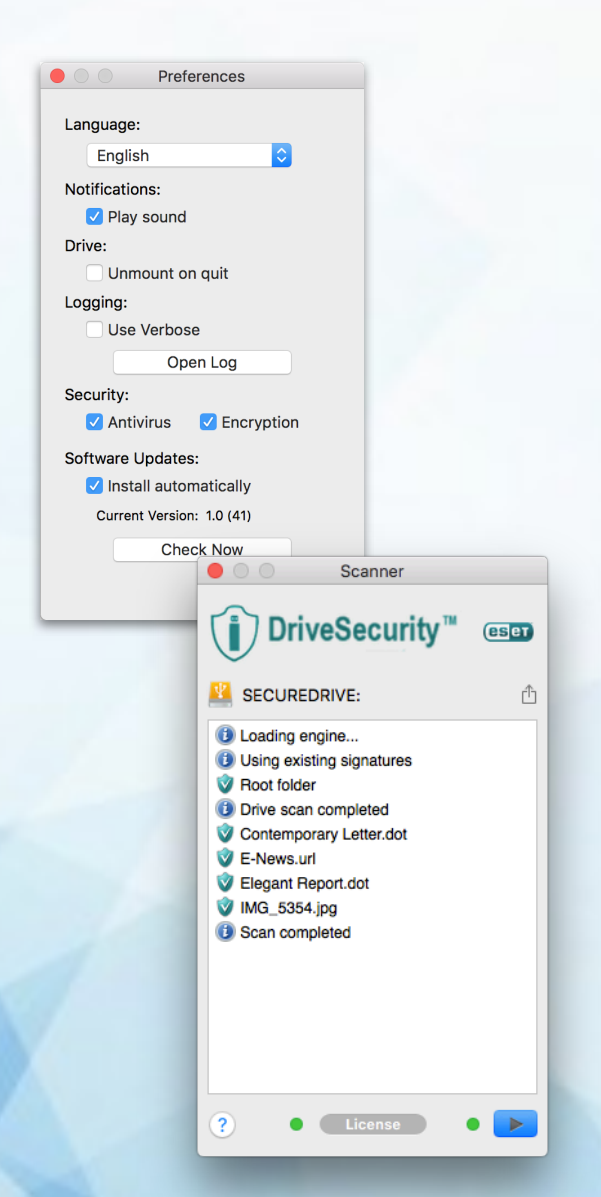

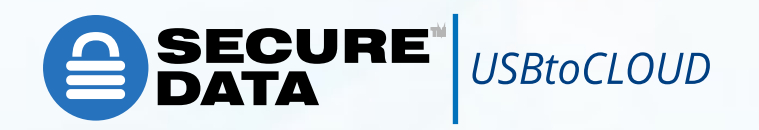

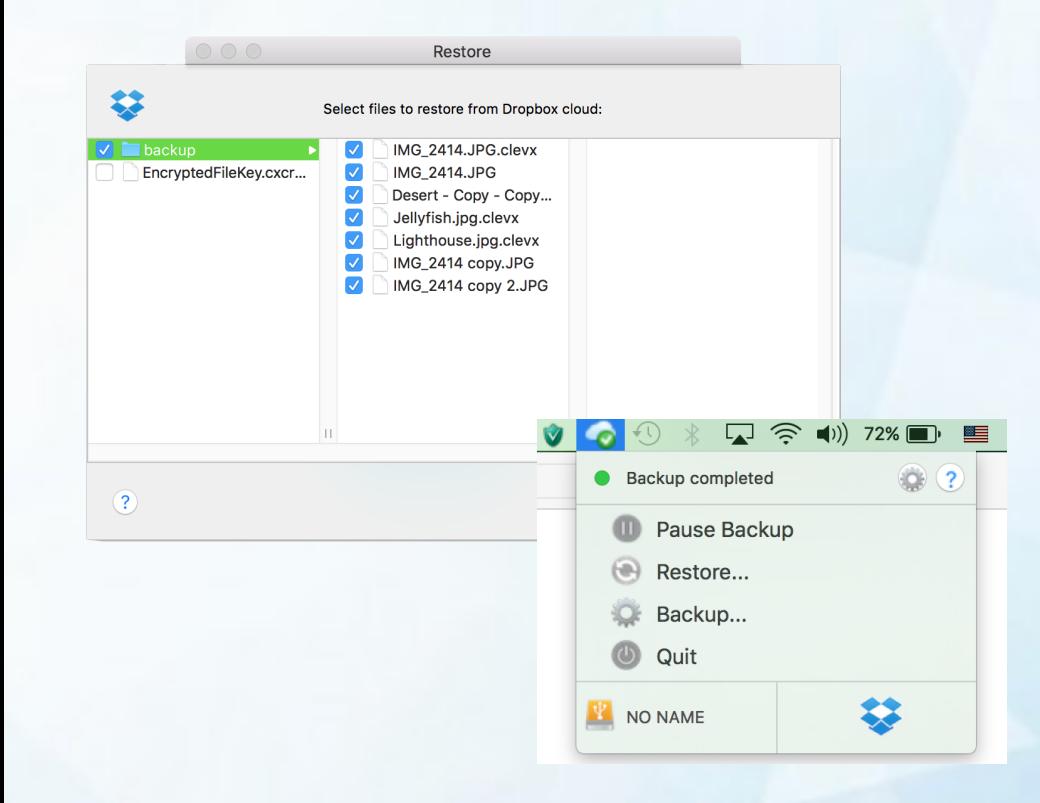

10. To restore your data, go to "Settings" menu (right click on gear icon in system tray) ,select "Restore" menu and choose files you want to select.

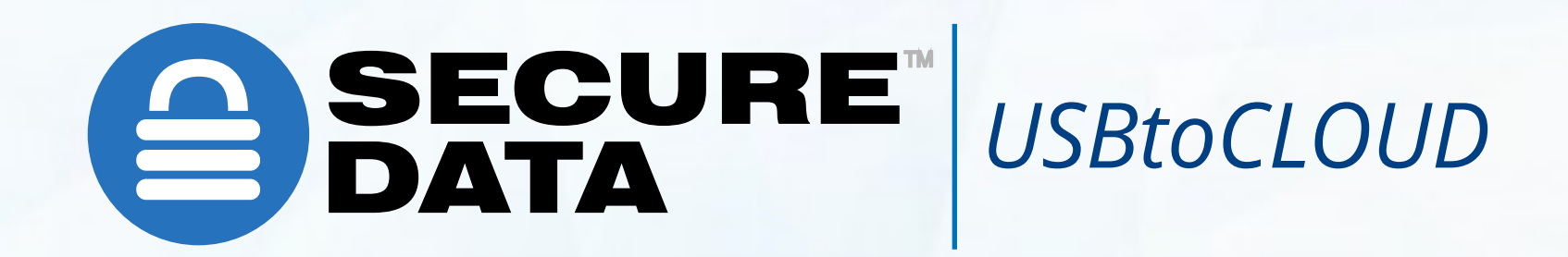

#### Have questions or comments? Contact us

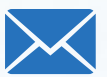

customercare@securedata.com

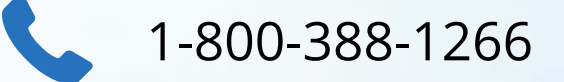

*Copyright © 2018 SECUREDATA, Inc., All Rights Reserved | www.securedata.com*